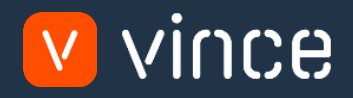

# Modèle VXL

## GLS840- Bon Entrée GL basé sur le poste

Manuel d'utilisation 31/01/2023

vince

## <span id="page-1-0"></span>Table des matières

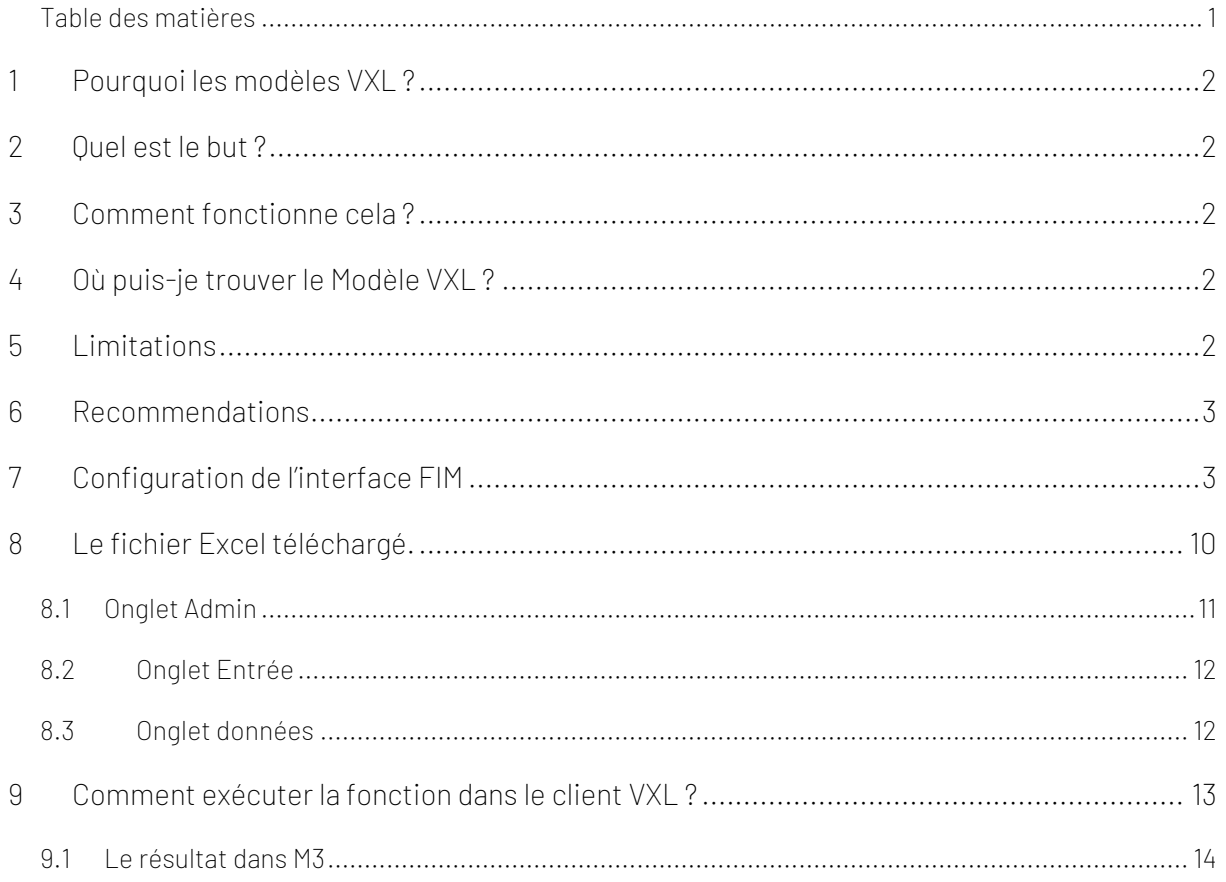

#### Contrôle de version

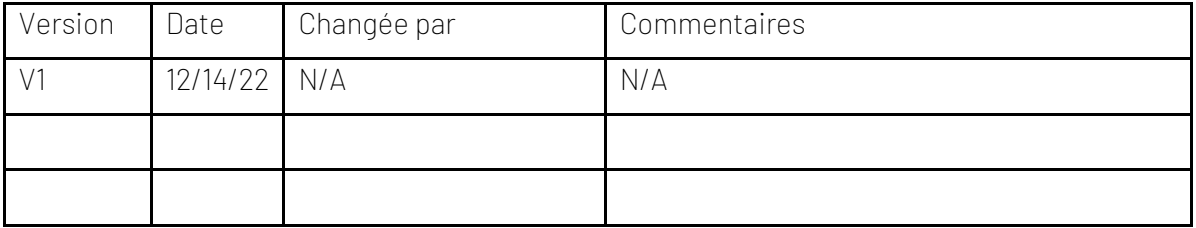

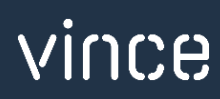

## <span id="page-2-0"></span>1 Pourquoi les modèles VXL ?

En général, l'objectif de VXL Modèle fonction est de donner aux clients un bon point de départ pour la maintenance des données dans un domaine spécifique dans M3. Un modèle VXL prédéfini peut fonctionner pour le client exactement comme il est, mais il se peut que le modèle ne soit pas totalement comme le client le souhaite, il peut manquer des données spécifiques ou, au contraire, fournir plus de données que nécessaires pour le client.

L'idée est que le modèle VXL soit un point de départ pour le client qui peut alors effectuer de petits ajustements si besoin afin que le modèle VXL s'adapte parfaitement à ses besoins spécifiques.

#### <span id="page-2-1"></span>2 Quel est le but ?

Le but de cette fonction VXL est d'économiser du temps et de l'argent pour importer plusieurs bons de Excel et directement dans le grand livre dans M3.

### <span id="page-2-2"></span>3 Comment fonctionne cela ?

Cette fontion a seulement une tâche d'importation de Excel vers M3 :

- o Vous pouvez importer plusieurs bons directement dans le grand livre en un clic.
- o L'importation utilise les API de l'interface GLS840MI

## <span id="page-2-3"></span>4 Où puis-je trouver le Modèle VXL ?

Ce modèle est installé dans « Vince Template Company » sur le serveur VXL. La fonction est appelée en français '' Modele\_GLS840MI\_bon\_entrée\_GL\_PosBsd'' et elle est appelée en anglais "TEMPL\_GLS840MI\_Voucher\_Entry\_GL\_PosBsd".

## <span id="page-2-4"></span>5 Limitations

- o Ce modèle VXL est destiné aux versions M3 qui ont « l'ancienne » interface GLS840MI appelée « Generic GL Interface» - voir la capture d'écran ci-dessous.
- o Pour ceux d'entre vous qui ont interface GLS840MI appelée « Generic GL Interface », il existe un modèle VXL alternatif pour cela.

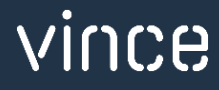

o Pour ceux d'entre vous qui ont la nouvelle interface GLS840MI appelée « Finance Interface», il existe un modèle VXL alternatif pour cela.

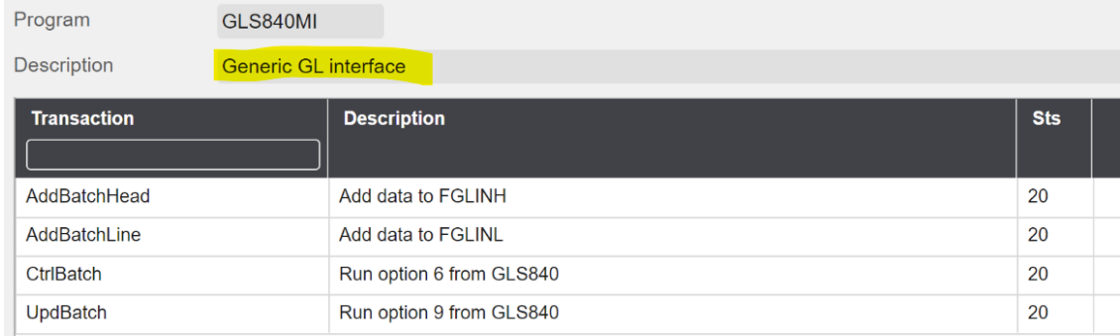

## <span id="page-3-0"></span>6 Recommendations

- o Si vous souhaitez utiliser ce modèle VXL, il faut configurer une interface FIM dans le GLS850. La configuration d'une telle interface est décrite dans la documentation ci-dessous.
- o Si vous souhaitez apporter des modifications au modèle, nous vous recommandons de copier la fonction sur le serveur VXL et d'effectuer les modifications sur la fonction copiée.
- o Ce modèle VXL n'a pas été testé en profondeur par Vince, nous vous recommandons donc de le tester de manière approfondie dans l'environnement de test M3 avant de le transférer dans l'environnement de production M3.

## <span id="page-3-1"></span>7 Configuration de l'interface FIM

Pour que le VXL puisse transférer des données vers M3, une interface FIM doit être configurée dans le GLS850.

#### GLS850/B – FIM Interface

Ouvrez GLS850 et entrez un nom d'interface dans le champ « Interface Name » en anglais / En français, « Nom de l'interface ». Et créer le nouveau.

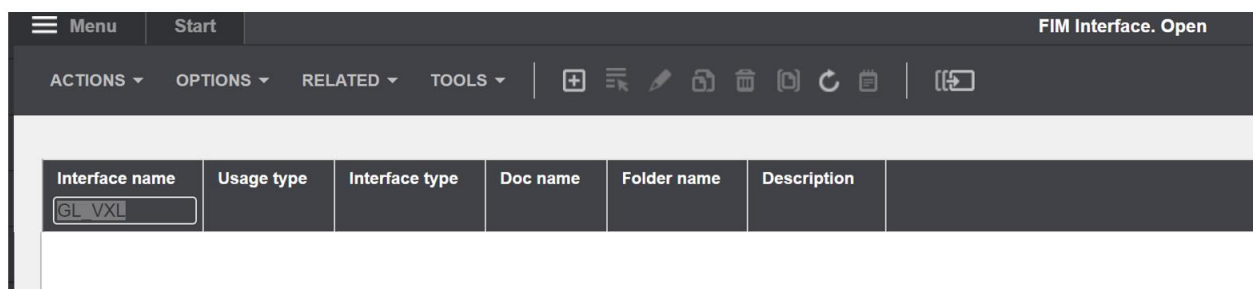

Dans GLS850/E, entrez la division, la description et tous les autres paramètres indiqués cidessous.

Cliquez ensuite sur « Next » ou « Suivant » et vous retournerez a GLS850/B.

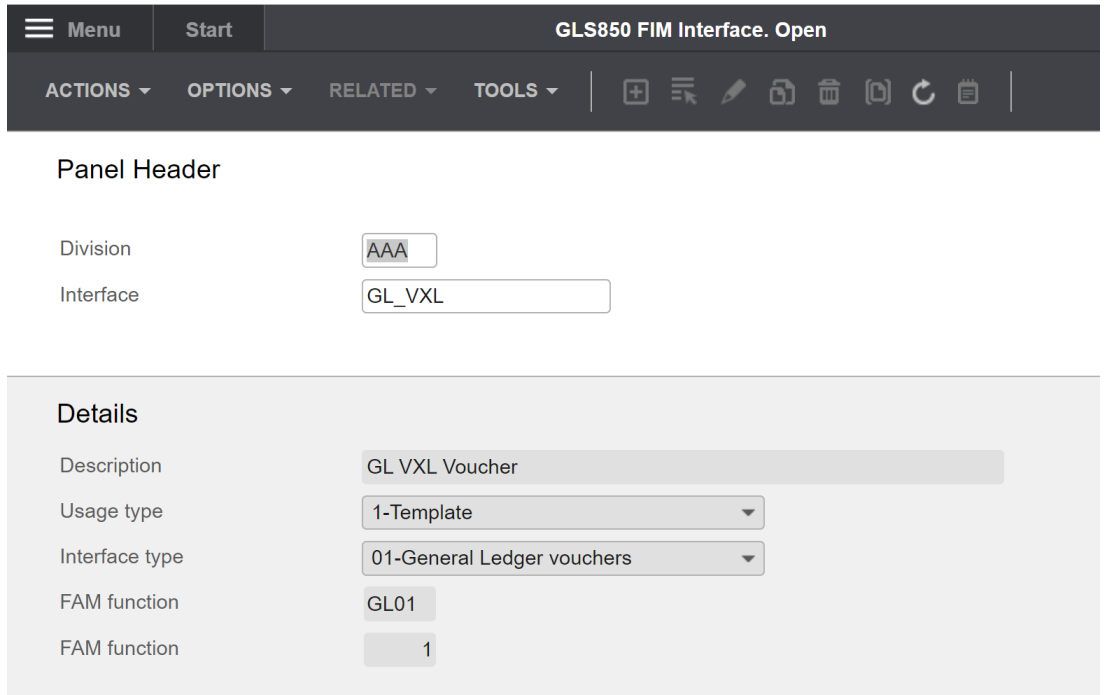

Faites un clic droit sur l'interface que vous venez de créer et sélectionnez connexe et « Crt standard ».

Cela générera automatiquement les paramètres d'entrée et de sortie de votre interface.

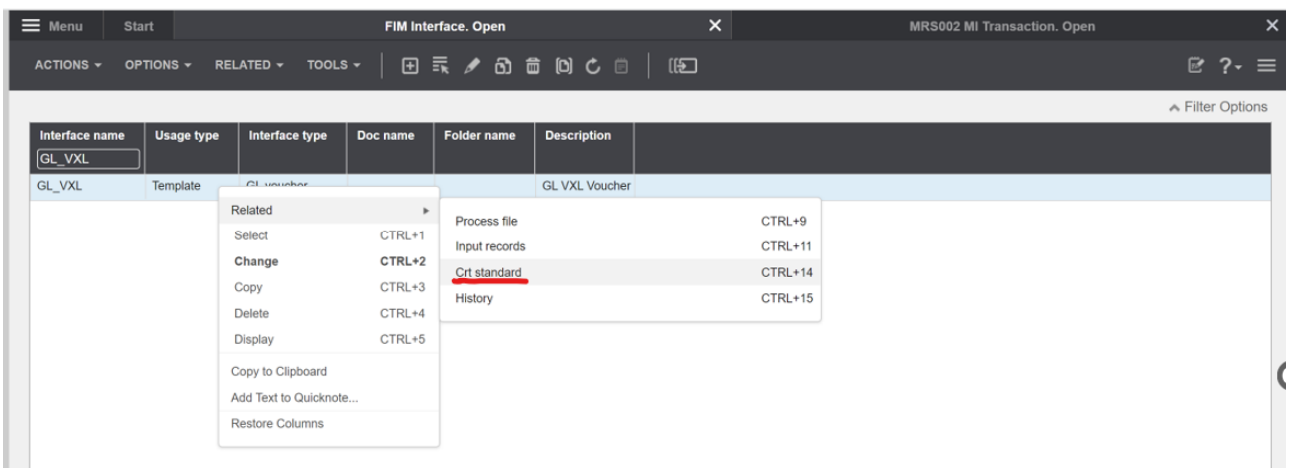

Maintenant, votre interface devrait être établie et prête à communiquer des données à partir de VXL. Si vous souhaitez effectuer un contrôle de qualité de l'interface, vous pouvez comparer les captures d'écran suivantes ci-dessous avec l'interface que vous venez de créer. Sélectionnez « Related » (= Associé en francais) et sélectionnez « input records » (= « enregistrements d'entrée ») pour voir les champs d'entrée et de sortie générés pour votre interface.

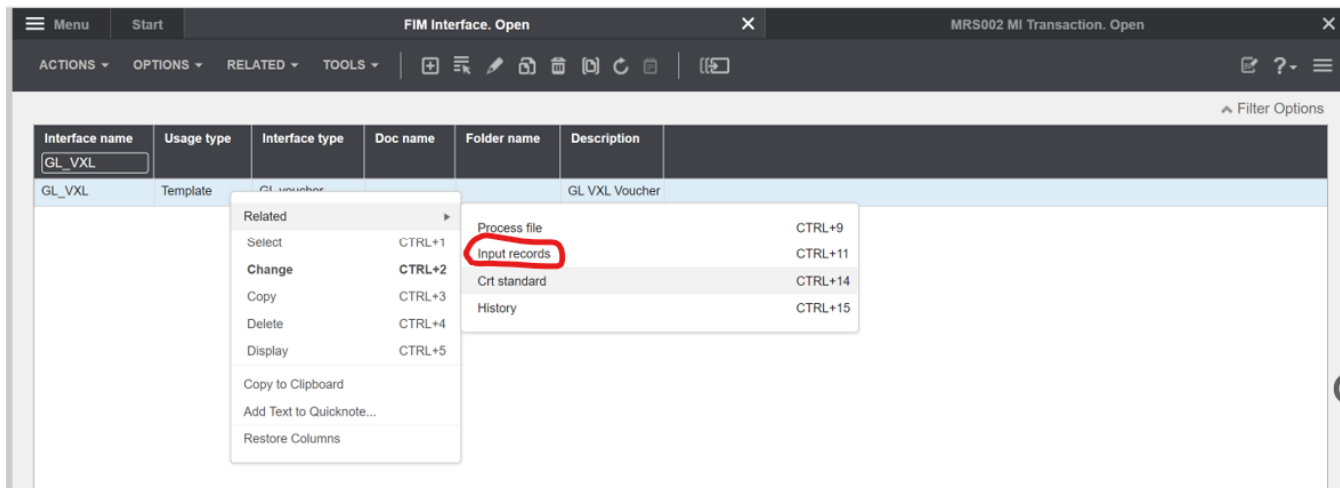

Input fields (Enregistrements d'entrée) GLS855/B

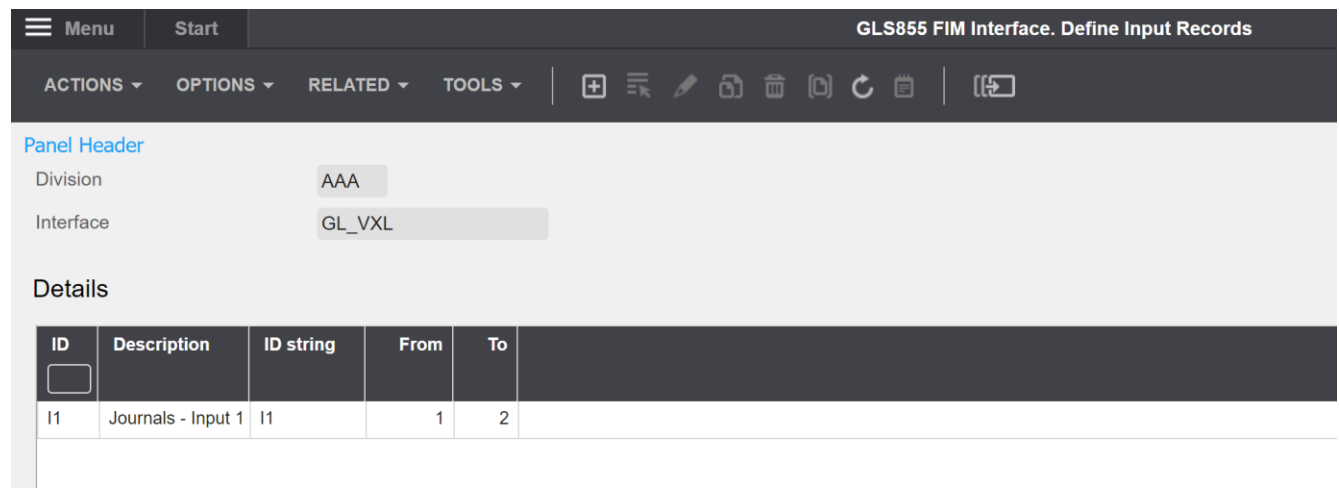

#### GLS855/E

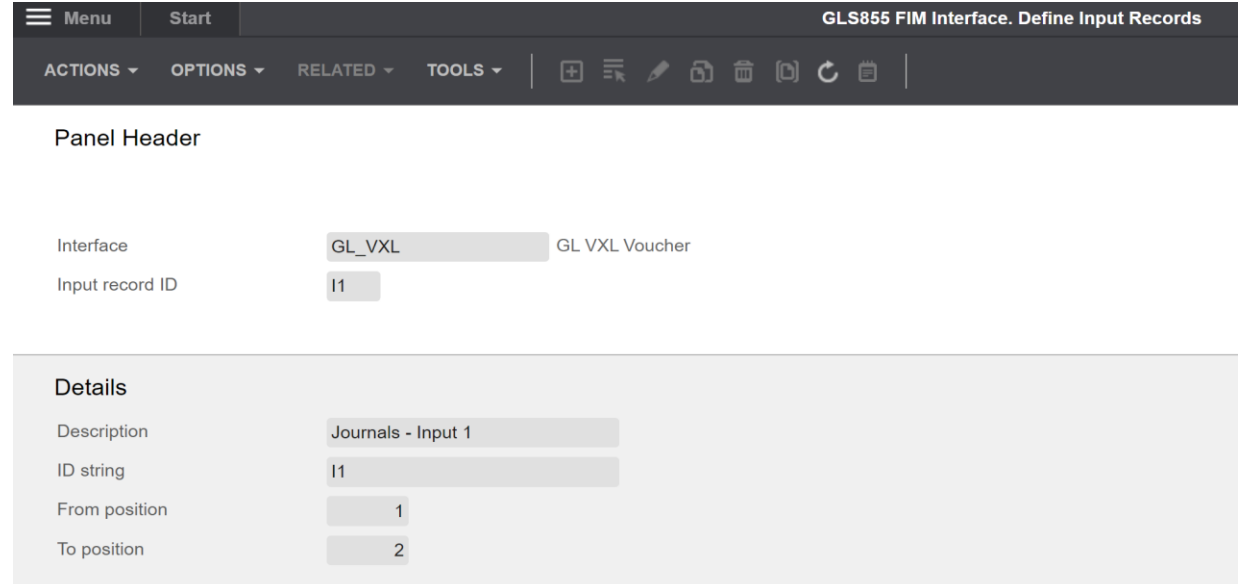

 $GLS855/B$  – Lier  $\rightarrow$  Input fields (enregistrements d'entrée)(11)

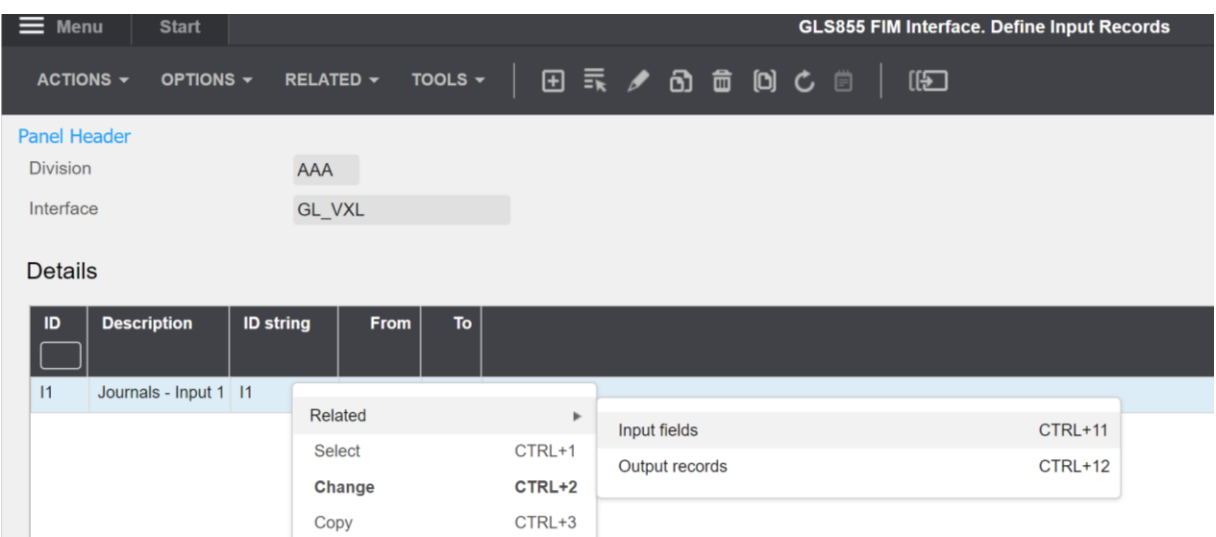

GLS856/B1

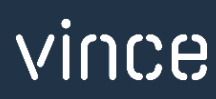

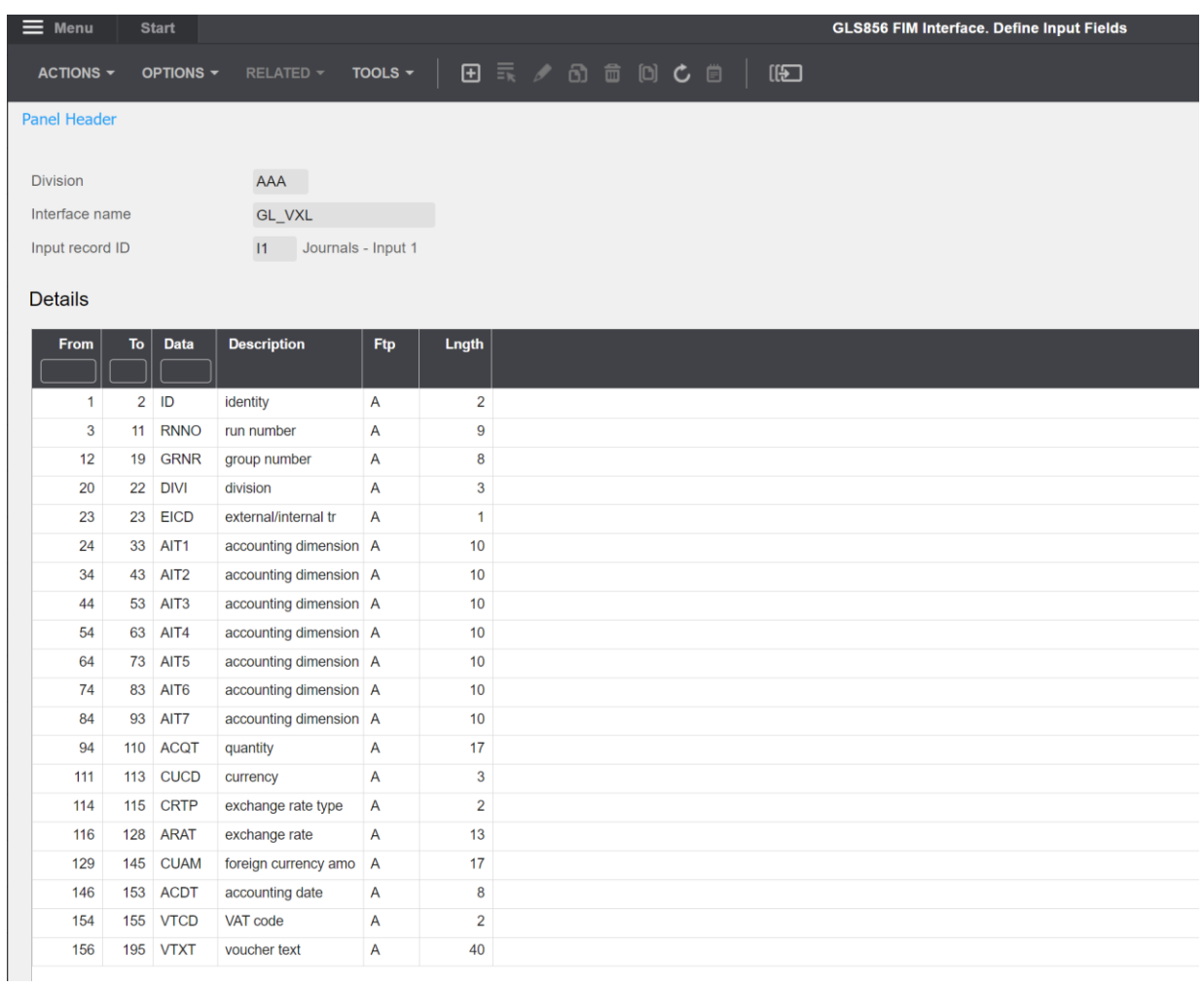

## GLS855/B – Lié → Output Records (enregistrements de sortir) (12)

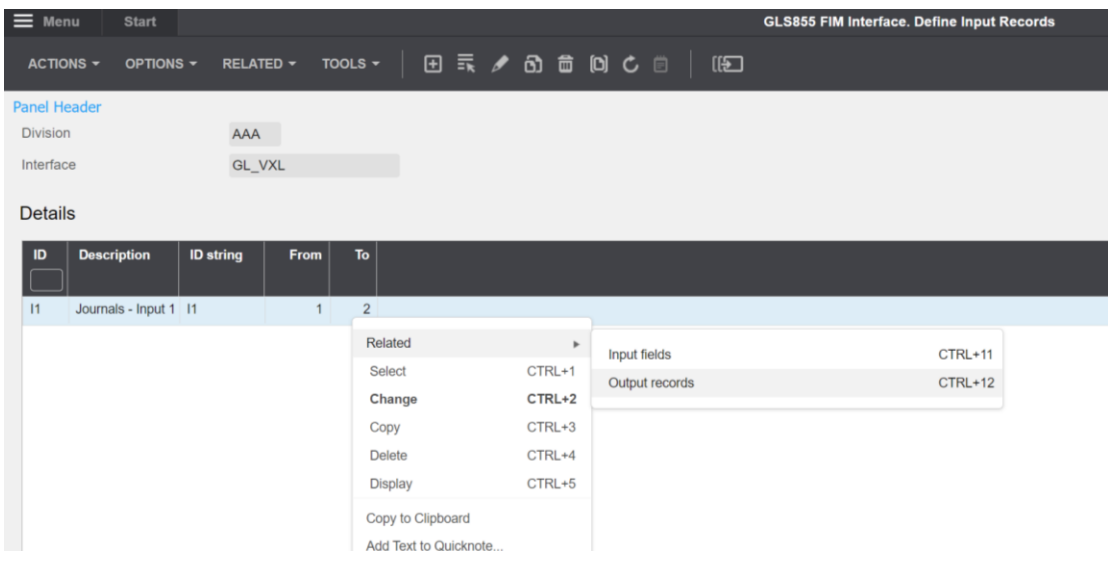

GLS855/B – Lié → Output fields (enregistrements de sortie) (11)

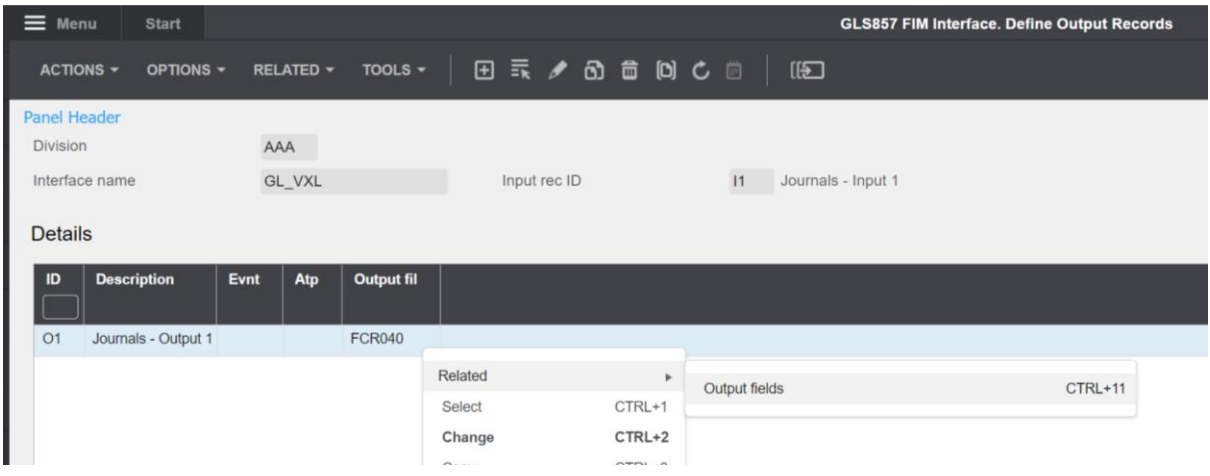

#### GLS858/B Outputfields (enregistrements de sortie)

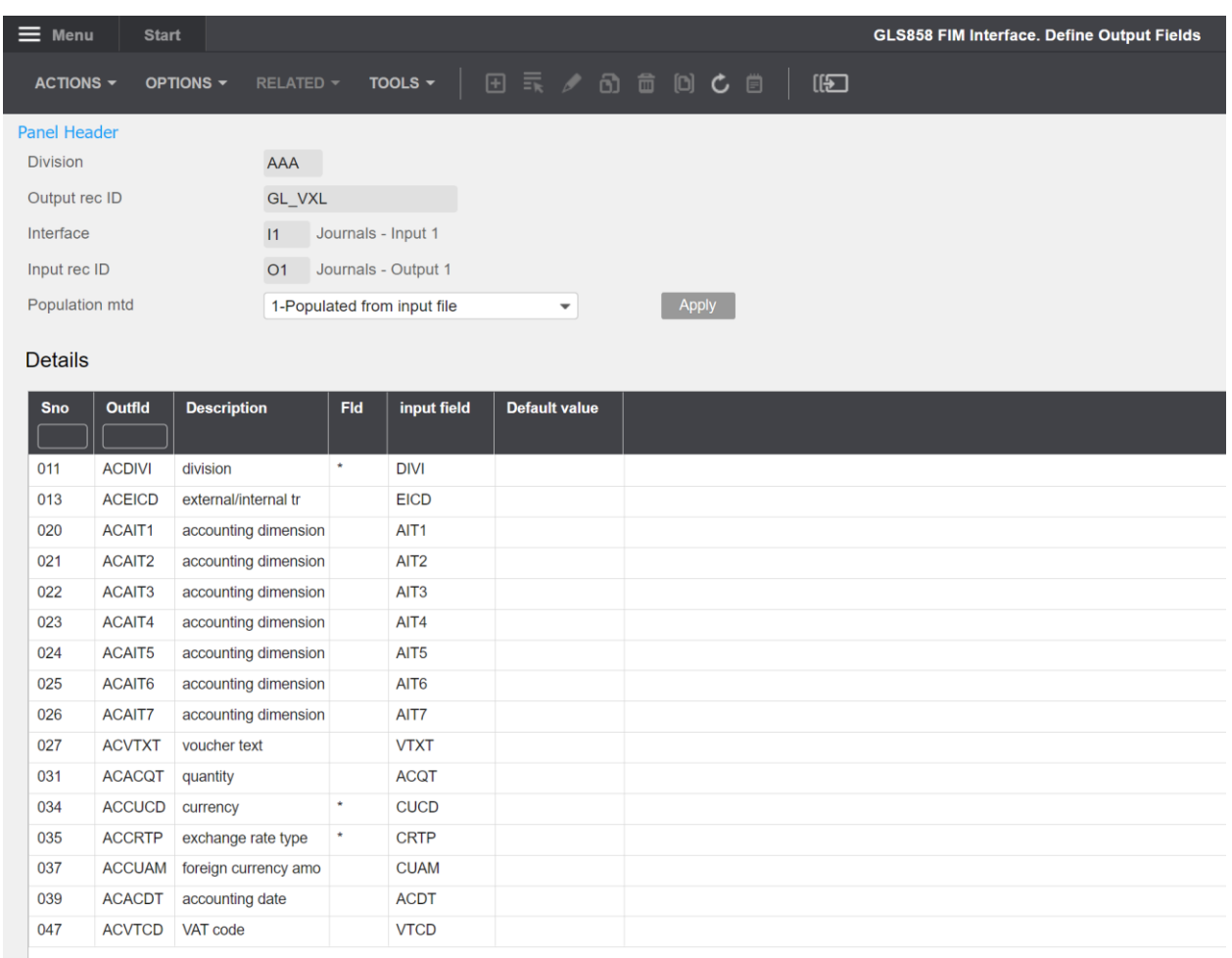

J'espère que votre interface a l'air bien et que nous pouvons continuer à regarder le fichier Excel à télécharger sur M3.

## <span id="page-10-0"></span>8 Le fichier Excel téléchargé.

Vous pouvez récupérer le fichier Excel téléchargé en ouvrant le client VXL, puis trouvez votre fonction « GLS840 fonction entrée bons » / «GLS840 Voucher Entry function», et cliquer sur cette icône à droite de la fonction.

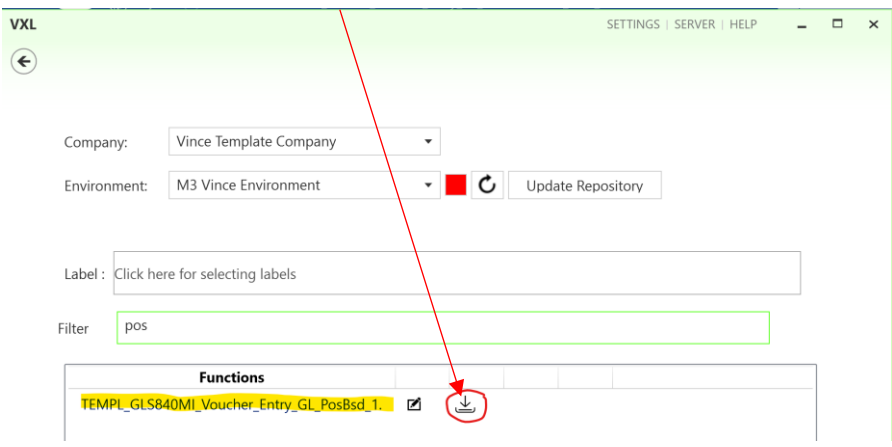

Ce fichier Excel sera alors ouvert.

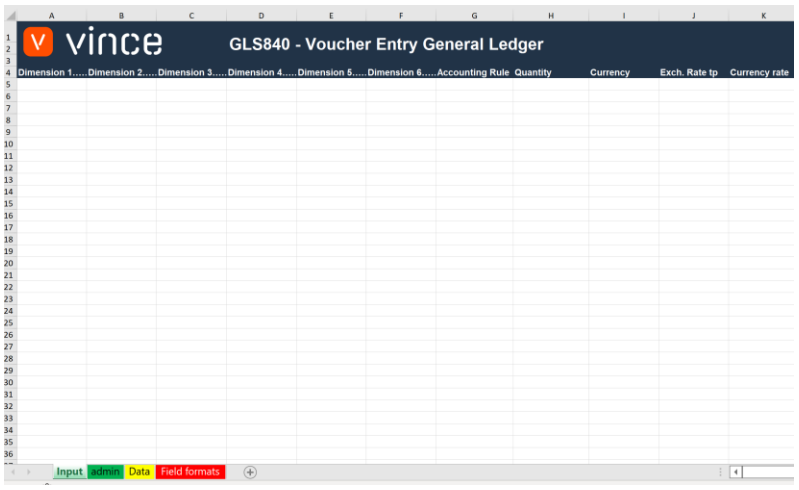

Le fichier de téléchargement Excel se compose de quatre feuilles/onglets distincts :

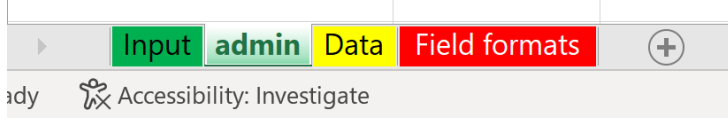

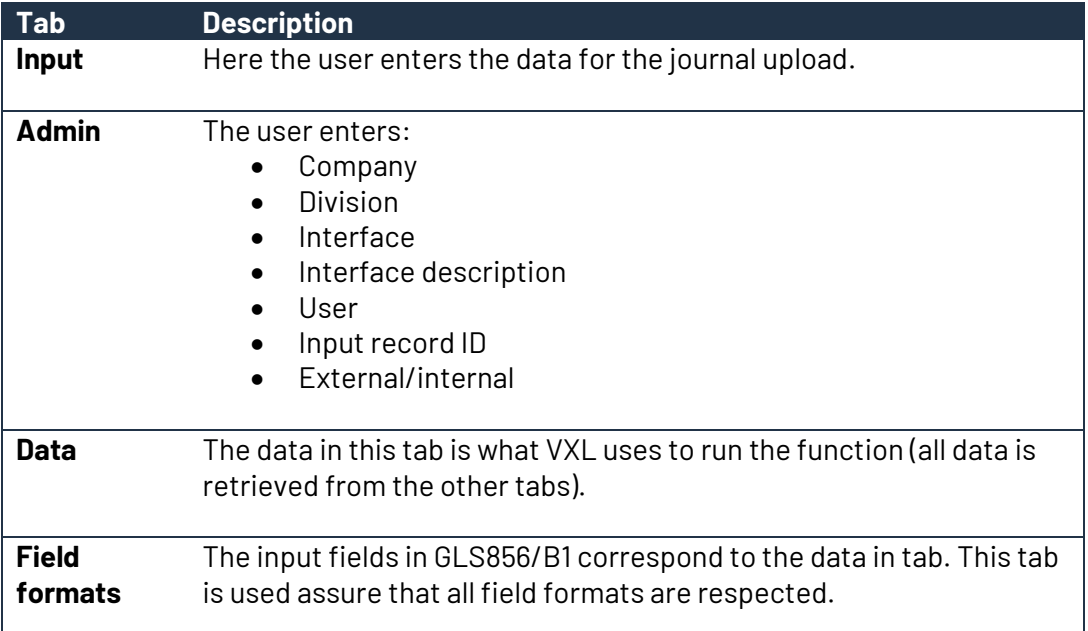

Avant d'essayer d'importer le fichier de téléchargement Excel, certains onglets Excel doivent être expliqués et certaines données doivent être ajoutées.

## <span id="page-11-0"></span>8.1 Onglet Admin

Dans l'onglet admin, vous devez mettre à jour certains champs pour que votre importation se déroule correctement. En particulier, il est important que vous remplissiez votre entreprise, votre division et le nom correct de l'interface dans la cellule B7 - cela doit être identique au nom de l'interface FIM que vous avez créée dans GLS850.

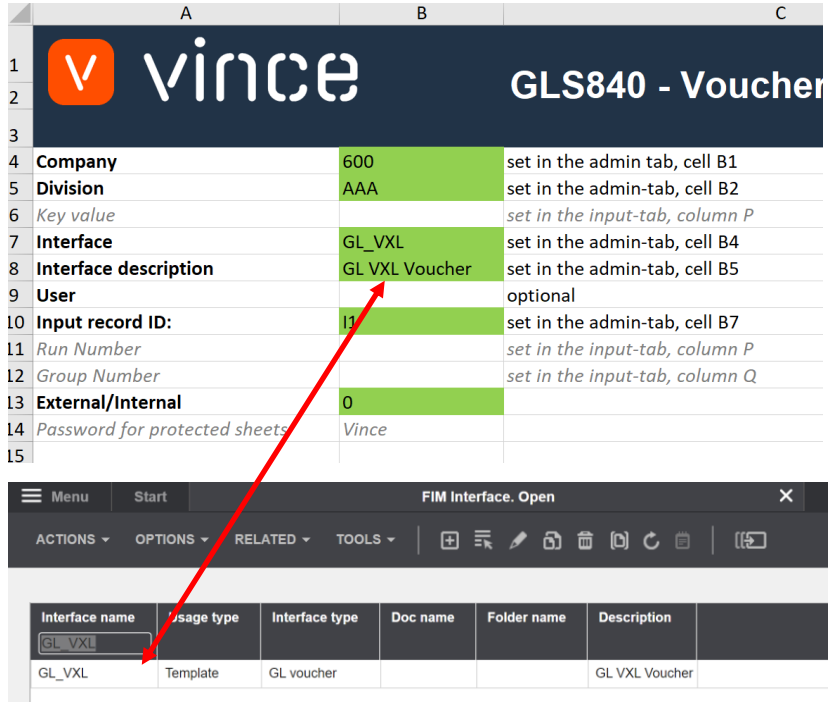

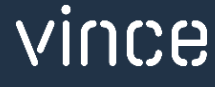

## <span id="page-12-0"></span>8.2Onglet Entrée

Dans l'onglet Saisie, entrez les données de bon que vous souhaitez importer.

Vous pouvez entrer autant de lignes de bons que vous le souhaitez dans cet onglet.

Important:

- Dans la colonne P, vous entrez manuellement le numéro d'interface à créer dans GLS840 lors de l'importation des Voucher Entries (=d'entrées de bons)
- Donnez aux lignes de bon que vous souhaitez inclure dans la même exécution, un numéro d'exécution identique dans la colonne P (voir capture d'écran ci-dessous où les deux lignes ont le numéro d'exécution 112)

N'oubliez pas d'entrer un numéro d'interface qui n'existe pas déjà dans le GLS840. Vous pouvez également supprimer d'abord le numéro d'interface dans le GLS840 si vous souhaitez utiliser un numéro d'interface qui a été utilisé précédemment.

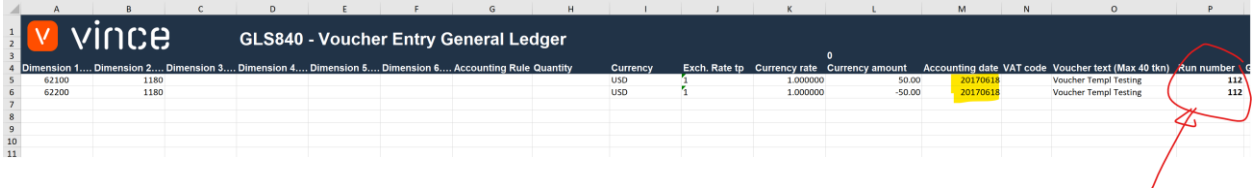

## <span id="page-12-1"></span>8.3Onglet données

En fonction des données que vous entrez dans les onglets Admin tab et Input tab (onglets Admin et Entrée), un ensemble de données est automatiquement créé dans l'onglet Données. Ces données sont utilisées comme entrée dans les API lors de l'importation vers M3. Avant d'effectuer une importation dans M3, assurez-vous que les réponses de l'API des exécutions précédentes sont supprimées.

#### Il devrait ressembler à ceci:

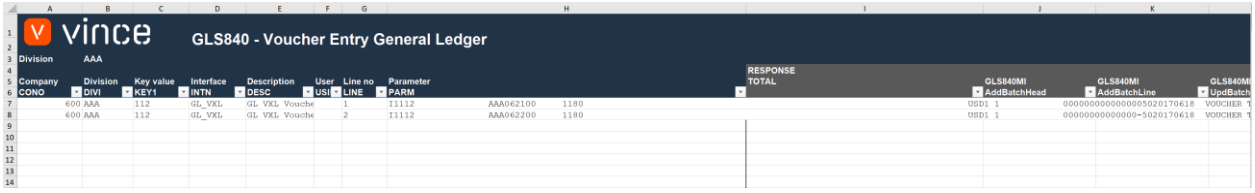

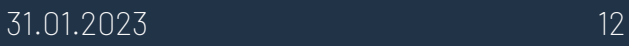

Et pas a cela :

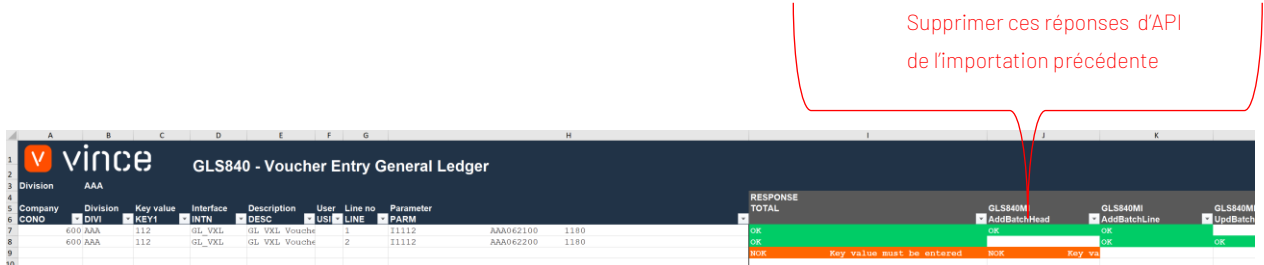

## <span id="page-13-0"></span>9 Comment exécuter la fonction dans le client VXL ?

Cliquer sur le bouton "Import to M3" (= Importer vers M3) :

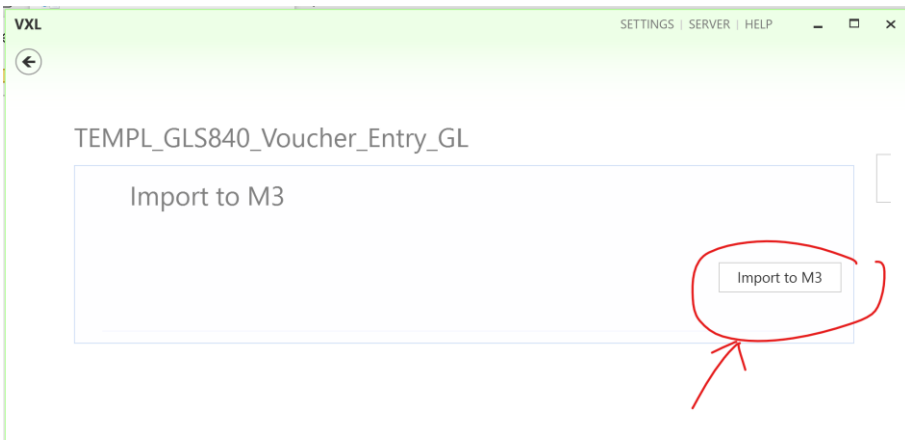

Et sélectionnez le fichier Excel à importer :

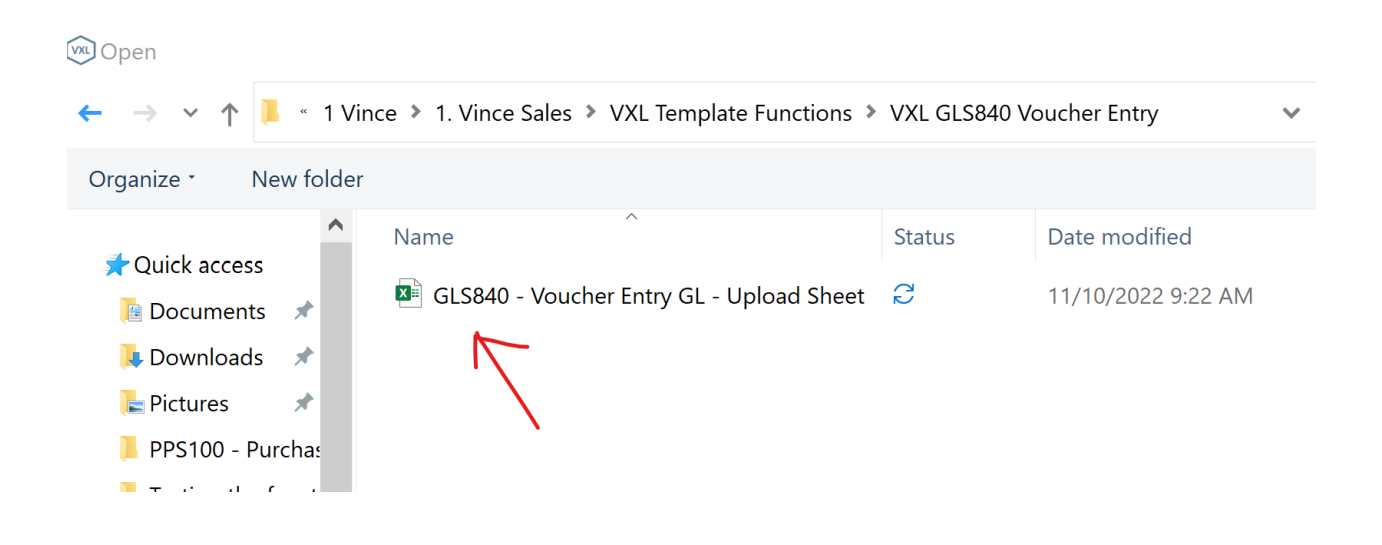

vince

Une fois l'importation terminée, le fichier de téléchargement Excel s'ouvre automatiquement et présente l'onglet Données avec les réponses de l'API sur le déroulement de l'importation. Comme vous pouvez le voir sur la capture d'écran ci-dessous, l'importation s'est déroulée correctement pour les deux lignes et les API impliquées dans l'importation (OK) La troisième ligne en orange, indique « Pas OK ».

Vous obtiendrez toujours une ligne à la toute fin qui dit NOK, c'est parce que cette ligne n'a pas de données et est une conséquence de la façon dont le fichier Excel est structuré.

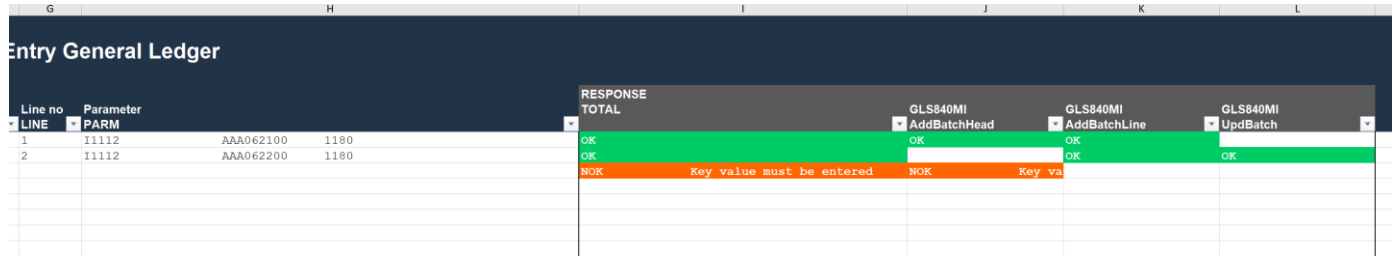

#### <span id="page-14-0"></span>9.1 Le résultat dans M3

Si nous ouvrons GLS840 dans M3 après l'importation, nous voyons le résultat de l'exécution.

Nous voyons que nous avons reçu une "Key value » (=valeur clé) égale à 112 (qui est le même nombre que celui que nous avons entré comme numéro d'exécution dans l'onglet Entrée « input tab ».

Et le statut de l'exécution est égal à 20, ce qui signifie qu'il a été mis à jour vers le grand livre.

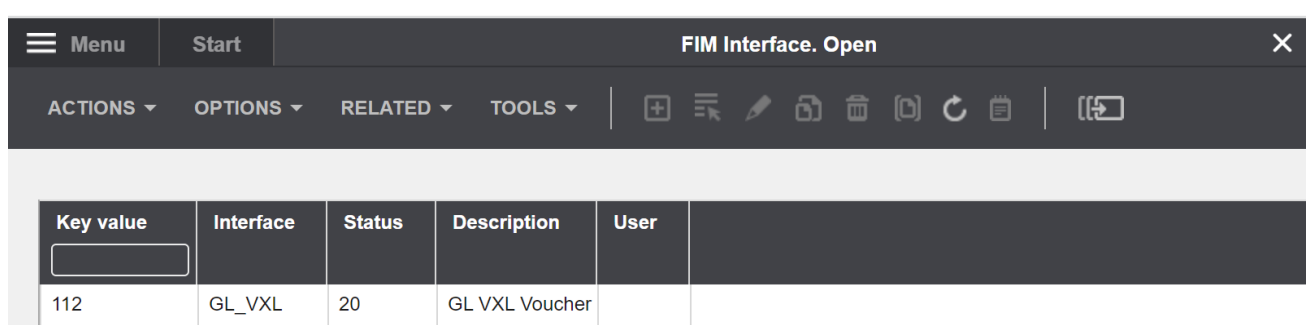

vince

Les lignes du GLS841 ressemblent à ceci :

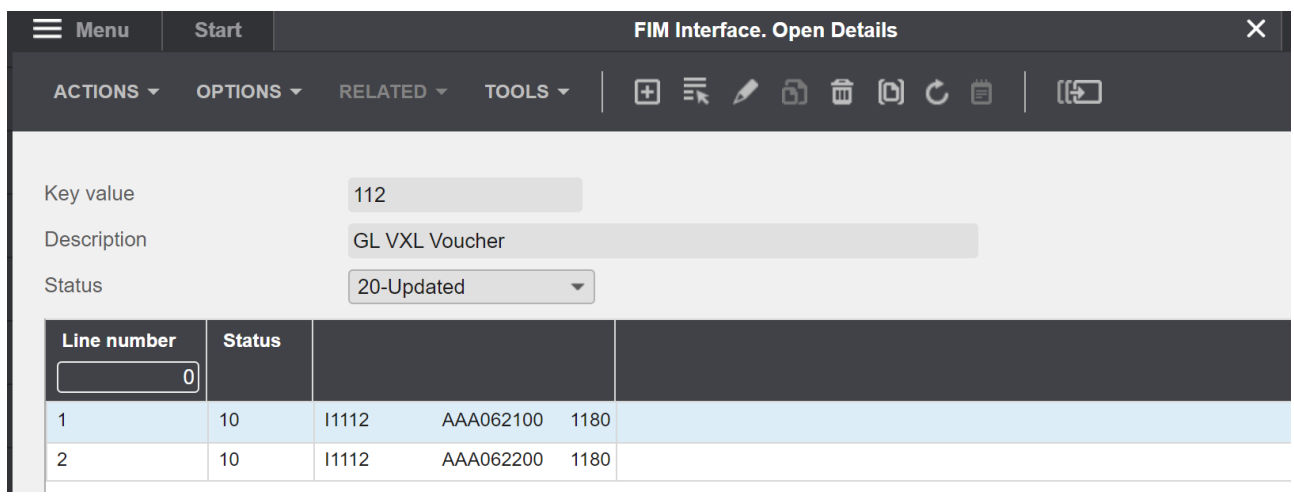

Nous espérons que ce manuel d'utilisation sur ce modèle de fonction VXL vous sera utile.

Bon courage !

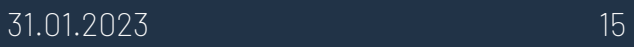

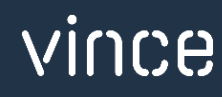